# ePCII-LOG Data logger

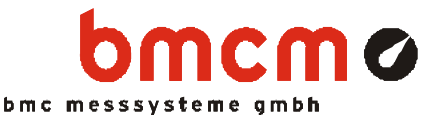

- 
- stand-alone (data logger) or remote operation configuration, acquisition and analysis
- sampling rate up to 1kHz per channel direct, remote or offline configuration
- storage (max. 2GB) in DIAdem<sup>®</sup> format
- 16x Analog IN, 16 bit, ±1V, ±2V, ±5V, ±10V power supply 10-36V, electrically isolated
- 2x Analog OUT, 12 bit, ±10V
- 32x Digital I/O (2x 16 bit, TTL) **Applications**
- 4x CAN (max. 1MBit, Vektor-DBC format) industrial controls
- 
- 
- CompactFlash<sup>®</sup> slot

#### **Features Features**

- ETX Geode LX800 CPU incl. operating software for visualization,
	-
	- $\bullet$  extended temperature range -25..+70°C
	-

- 
- 1x COM supervision unit for AD, DIO
- LCD operating unit with controller data logger for motor vehicle applications
	- automotive applications

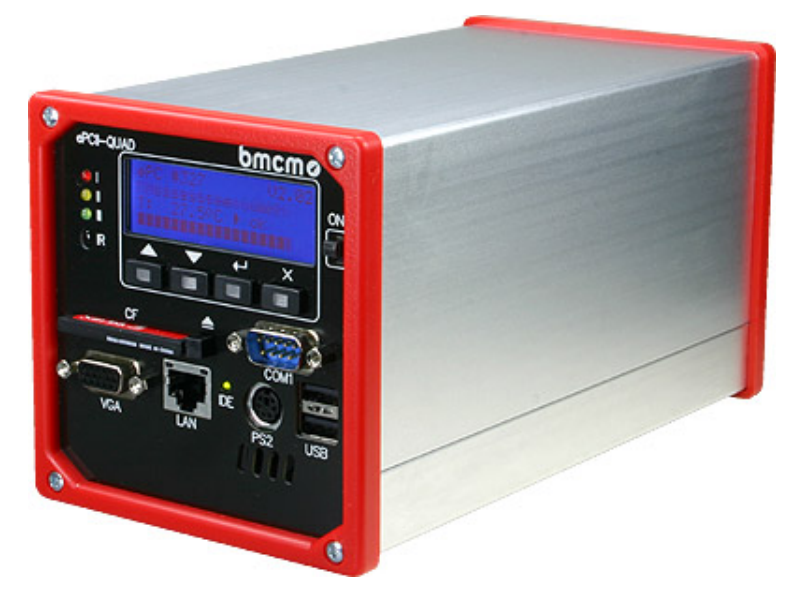

The **ePCII-LOG** is a compact data logger

#### **... based on ETX ...,**

in a stable aluminum housing with a

#### **… real-time operating system …,**

which was developed especially for the industrial and automotive environment.

For instance a typical application is the control and supervision of automats (e.g. vending machines), machines or vehicles.

With a sampling frequency of up to 1kHz per channel the measured data of the

#### **… 16 analog inputs (16 bit) …**

within the set measuring range are written into the memory (max. 2GB possible).

In addition 2 analog outputs (12 bit) and 32 digital lines are provided for

#### **… controlling… .**

The 2x 16-bit digital lines can be set as input or output.

Via

#### **… 4 CAN channels …**

CAN signals are received or sent with a maximum baud rate of 1MBit, allowing for

#### **.. synchronous data acquisition ..**

of analog signals and signals via the CAN interface. Already existing CAN-DBC files can be processed.

The device is supplied with

#### **... 10-36V DC ... .**

At the front the **ePCII-LOG** features an

#### **… intelligent LCD display …,**

e.g. showing status information, configuration data or measured values. Basic functions of the data logger can be performed directly with four device keys or by means of an infrared remote control. This allows for

#### **.. independent data acquisition ..**

of the **ePCII-LOG** without any connected PC or external add-on devices. Of course, the connection of a keyboard, mouse or monitor is possible.

Before turning on and during operation the LCD controller

#### **… checks the temperature … .**

If the values are beyond a valid range, the logger is not booted up or is shut down.

When turned off the **ePCII-LOG** automatically shuts down.

All data are stored on a

#### **… CompactFlash® card …,**

so that it is possible to easily assign the same settings to several devices or read out measuring values directly at a PC.

In addition the internal device software is included on the CompactFlash® card, which is started when turning on the **ePCII-LOG**, as well as a

#### **… remote version**

**of the device software … .** 

**1 Block diagram** 

If the latter is copied to a PC, the data logger can be operated and configured by a PC via a serial connection (RS232). Measuring data can be visualized and analyzed.

The signals are saved in

#### **… DIAdem® file format … ,**

the commonly-used data format for measurement data in the industrial, especially in the automotive area.

Besides that, the DIAdem® format is supported by the professional software

**... NextView®4 (Analysis) ...** 

under Windows® 2000/XP/Vista for measurement data acquisition and processing. Here extensive analysis functions are provided for analyzing the measurement data.

In addition CAN signals sent by **ePCII-LOG** can be displayed online in NextView®4 (Professional or Lite version) and saved.

For **ePCII-LOG** various [PC acces](http://www.bmcm.de/us/prgr-accessories.html#pc)[sories](http://www.bmcm.de/us/prgr-accessories.html#pc) are available. For further information please visit our website at:

#### [www.bmcm.de](http://www.bmcm.deu/)

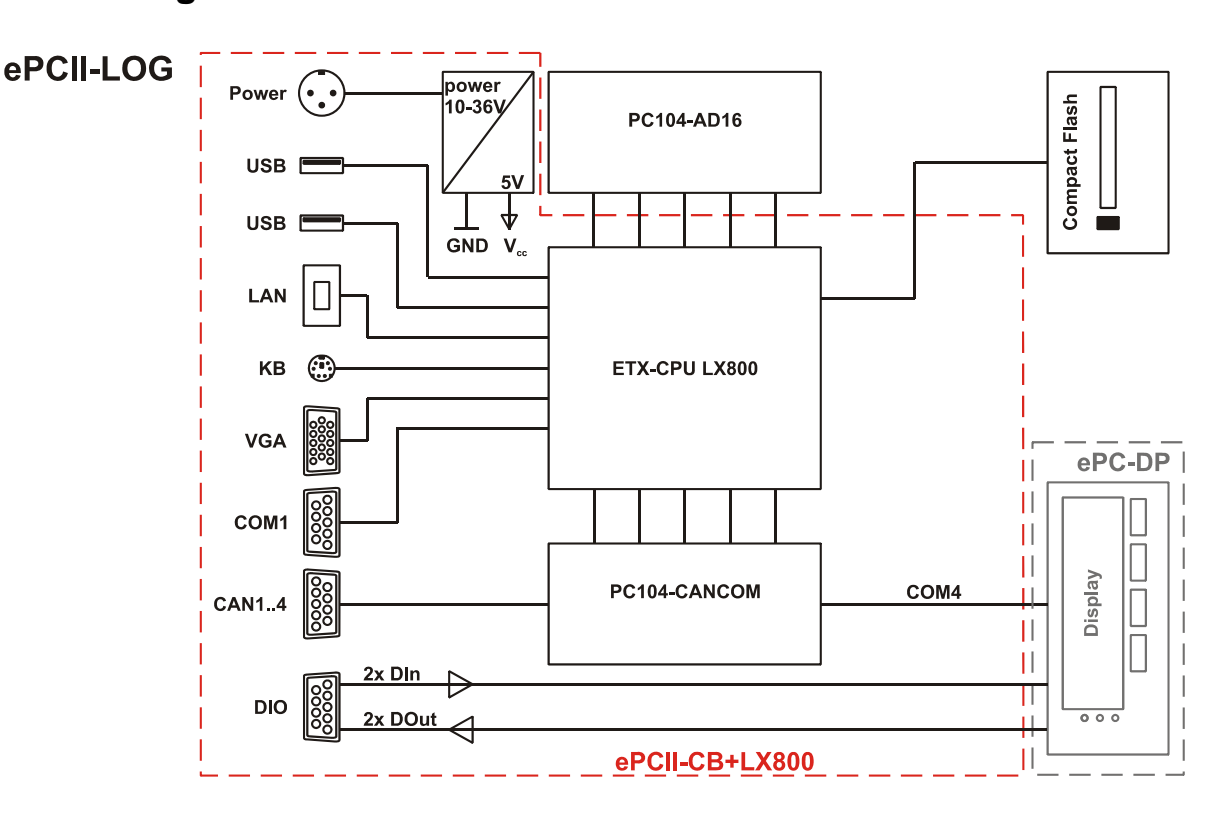

There are several hardware components integrated in the device, which are available as single products. For further information please see the relevant data sheet.

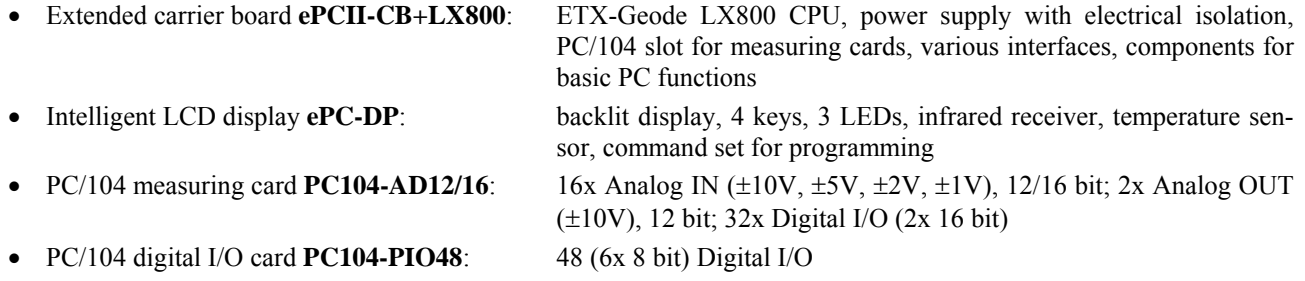

- PC/104 interface card **PC104-CANCOM**: 4x CAN, 2x COM
- PC/104 interface card **PC104-CAN**: 4x CAN
- PC/104 interface card **PC104-COM**: 2x COM
- 

• PC/104 backplane **BP104**: backplane for 8x MAL miniature amplifiers

### **2 Start-up procedure**

### **2.1 Installation and start**

According to your demands connect the external standard hardware (e.g. monitor, keyboard, mouse) to the appropriate connectors of the **ePCII-LOG** (see chapter [4.7](#page-10-0) - [4.9](#page-10-1)). Serial mouse operation must be activated in the device software (see chapter [5.5.6\)](#page-17-0).

Depending on the interfaces (e.g. analog, digital, CAN, COM) you use, attach the cables to the respective connectors (e. g. 2x I/O, COM1, DIO, CAN) of the **ePCII-LOG**. For remote operation (see chapter [2.2.2\)](#page-4-0) a serial null modem cable is included with delivery.

Apply power (10-36V DC) at the 3-pole DIN plug or at the pin plug with the labeling "DC IN". A 70W power supply  $(ZU-PW70W)$  is available as accessory. After turning on (with "ON"-switch or via  $Z_{on}$  line, see chapter [4.6\)](#page-10-2) the display is lit and the **ePCII-LOG** boots up.

The device software is integrated on the CompactFlash® card included with delivery and is started automatically when booting up the data logger after successfully checking the temperature (see. chapter [2.1.3](#page-3-0)).

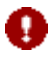

- <span id="page-2-1"></span>• **To start the internal device software the CompactFlash® card including the bootable operating system and the device software must be plugged in the CF card slot!**
- **Various connecting cables and PC components are available as accessories.**

#### **2.1.1 Offline configuration**

If starting the device software *ModuLab* (see chapter [5\)](#page-11-0) on the CompactFlash® card directly at a laptop or PC, the entire configuration (see chapter [5.2](#page-12-0)) of the **ePCII-LOG** and the measurement application can be done independently from the data logger. Quickly the same settings can be made available to several devices.

#### <span id="page-2-0"></span>**2.1.2 Default configuration**

To reset **ePCII-LOG** to its default settings simultaneously press the two left device keys ( $\Delta/\nabla$ , see chapter [3.3\)](#page-6-0) while turning on or booting up the data logger.

The  $\leftrightarrow$  key restores the standard settings, the **X** key aborts the dialog. The default settings are listed in the following table:

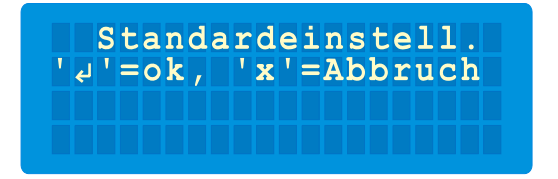

v1.15

GmbH

kalt

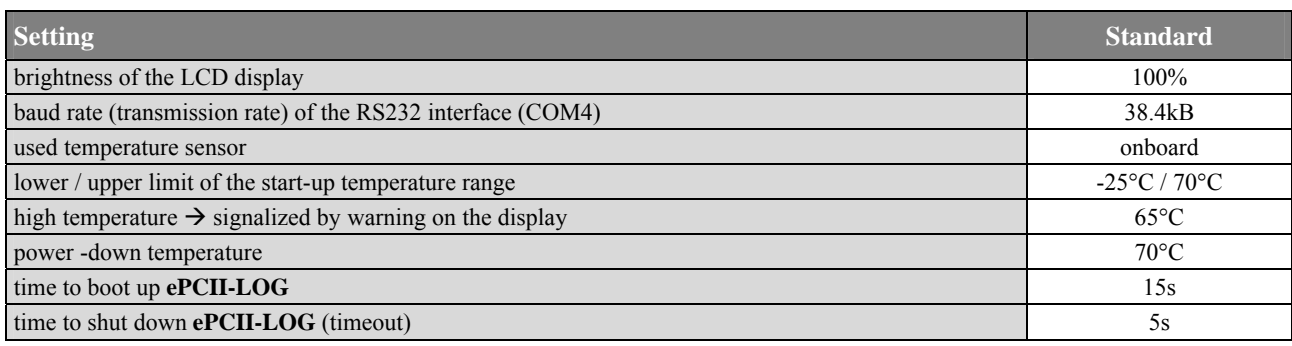

#### <span id="page-3-0"></span>**2.1.3 Temperature check**

An integrated temperature sensor supervises the current device temperature at start and during operation. Only if the values are within the range of -25°C..70°C the data logger is booted up. Otherwise the display indicates, if it is too warm or cold.

An integrated fan is turned off at temperatures below 5°C and above 50°C.

If the device temperature reaches 65°C or more **ePCII-LOG** shows a warning. At 70°C the data logger is shut down. It reboots automatically if the temperature is down to max.  $65^{\circ}$ C at least (see chapter [2.1.2](#page-2-0)). In case of a running scan there is no loss of data up to the point of turning off.

 $ePC$ 

**BMC** 

 $\mathbf{T}$  :

# Ω

- **Please observe the permitted temperature ranges for storage (-25°C..85°C) and during operation (-25°C..70°C) to avoid damages at the data logger!**
- **If ePCII-LOG is rebooted finally after having exceeded the temperature limits, a previous scan restarts automatically only if this options has been selected in the device software before (see chapter [5.5.2](#page-14-0)).**

### **2.2 Operation modes**

A fundamental characteristic of the **ePCII-LOG** is its autonomy. Measurement data acquisition is done completely independently from a Windows® PC, synchronously and with real-time calculation directly in the device. The measuring data are written on the CompactFlash® card. There are several possibilities to connect and use the data logger.

The following basic functions can be selected at the device by using the operation keys (see chapter [3.3\)](#page-6-0) or an IR remote control (see chapter [3.6](#page-7-0)) after the device software has been started (see chapter [5](#page-11-0)):

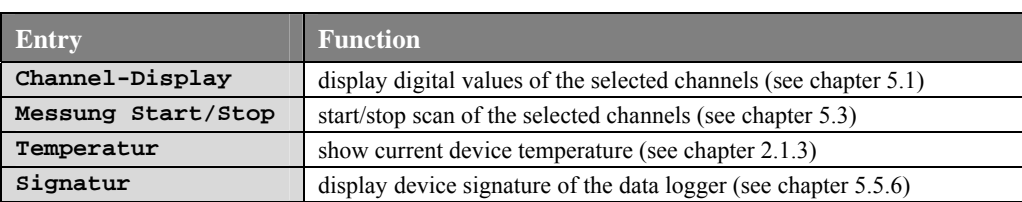

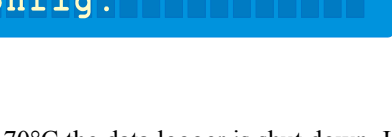

N.

zu

**MESSSYSTEME** 

 $^{\circ}$  C

### <span id="page-4-1"></span>**2.2.1 Standalone operation (data logger)**

In this operating mode **ePCII-LOG** does not have a direct connection to a PC, it operates completely selfsufficiently like a typical data logger. In addition it can be supplemented by a monitor, keyboard or serial mouse.

If connecting a VGA monitor, the user-interface of the device software (see chapter [5.1\)](#page-11-1) is displayed. The entire operation of the program and the configuration of the measurement application can be done just with four keys.

By reading out the CompactFlash® card the stored measurement data can be transmitted directly to the PC for analysis and processing purposes.

#### <span id="page-4-0"></span>**2.2.2 Remote operation**

In this case the operation and visualization is done at the PC via a serial connection (RS232). Data can be synchronized automatically between the **ePCII-LOG** and the Windows<sup>®</sup> PC.

As the PC only acts for visualization and operation it does not have to satisfy any special demands.

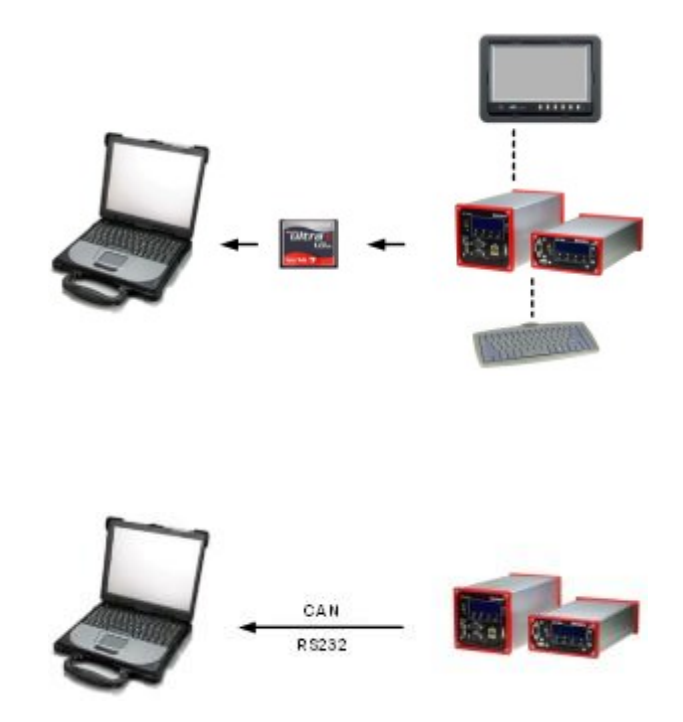

The data connection is hot-pluggable, i.e. it is recognized automatically when attached to a PC. If the connection is interrupted the **ePCII-LOG** changes into stand-alone operation (see chapter [2.2.1\)](#page-4-1) without any data loss or scan stop.

In CAN networks the **ePCII-LOG** is particularly suitable. Here a laptop with CAN card does the visualization. For Windows® PCs the *PCI-BASE1000* and in combination *MCAN* by bmcm is an ideal solution.

#### <span id="page-4-2"></span>**2.2.3 Standby operation**

The alternative to power down the **ePCII-LOG** is to switch into standby mode. In this case the data logger has a minimum wattage of app. 1W, if no additional consumers, like heater or fan, are connected.

You can change to standby operation (and back) by an IR remote control (see chapter [3.6](#page-7-0)), by simultaneously pressing the device keys  $\rightarrow$  and **X** or by setting pin 1 of the "DIO" connector to *low*. All options for the standby mode must be activated in the device software (see chapter [5.5.6](#page-17-0)).

## **3 Connections and operating controls**

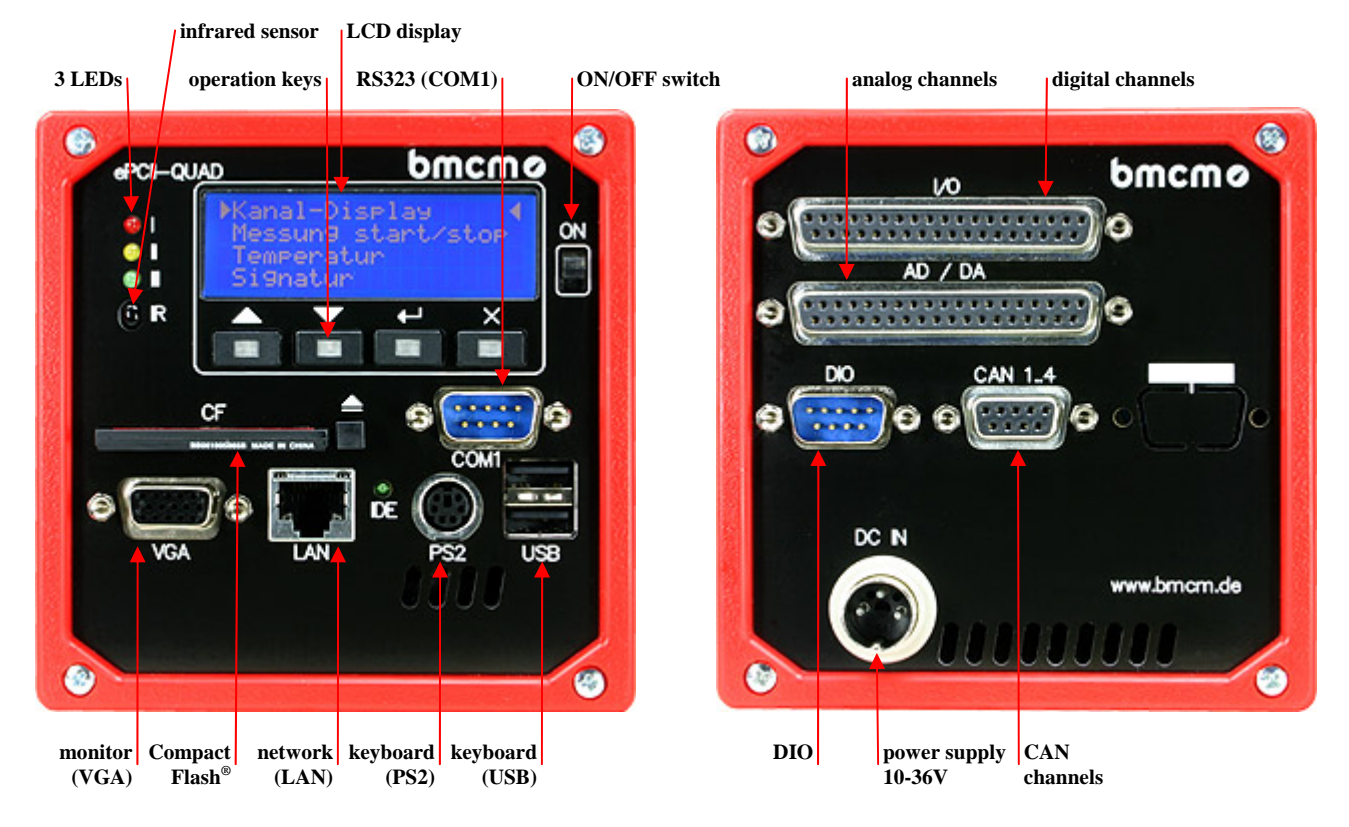

### **3.1 CompactFlash® unit**

The integrated CompactFlash<sup>®</sup> technology plays an important role to increase the compactness, mobility and flexibility of the **ePCII-LOG**.

The CompactFlash® card included with delivery serves as a storage medium for configuration data and measurement files, so that measuring results can be read out at any PC. The same configuration can be assigned easily to several devices. For high amounts of data CompactFlash® cards with a storage capacity of 2GB at the maximum can be used. Those are available as accessory (z. B. *ZU-CF2GB*).

The folder "MODULAB" on the card contains the internal device software *ModuLab* which opens automatically when booting up the data logger, as well as the remote version *MLRemote* (see chapter [5.1\)](#page-11-1).

## q

- **Avoid any loss of data or damage of the memory card by inserting or removing the CompactFlash® card only at power-off.**
- **To be protected against data loss we strongly recommend to backup the contents of the CompactFlash® card on a PC!**

### **3.2 LCD display**

The 4-line LCD display field contains 20 characters per line at the maximum. Status information as well as configuration data (see chapter [2.1.2](#page-2-0)) or measuring values are shown. The brightness of the display is adjustable (see chapter [5.5.6\)](#page-17-0).

### <span id="page-6-0"></span>**3.3 Operation keys**

There are four backlit keys at the bottom of the display to operate the **ePCII-LOG**. The following table shows the key functions:

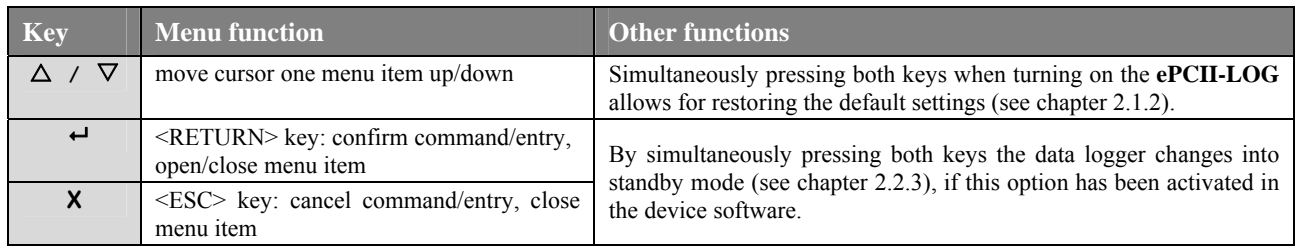

### **3.4 ON/OFF switch**

To turn on the **ePCII-LOG** push up the switch on the right of the device front. Before starting the internal device software the power supply and the current device temperature is checked (see chapter [2.1.3\)](#page-3-0). If a value is beyond the valid range, it will be indicated on the display. The data logger is not booted before the problem is solved.

Push the switch down to turn off the data logger. A timeout guarantees for the definite disconnection of the power supply.

# q

Alternatively the ePCII-LOG can be switched on by setting the Z<sub>on</sub> line at the 3-pole power supply plug (see **chapter [4.6\)](#page-10-2).** 

### **3.5 LEDs**

The LEDs I-III on the left side of the **ePCII-LOG** indicate different states of the device. In addition the LED labeled "IDE" signalizes the access to the CompactFlash® card.

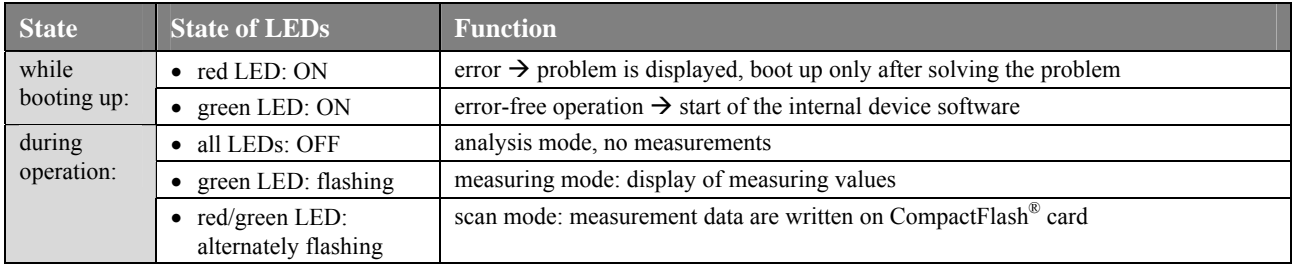

### <span id="page-7-0"></span>**3.6 Infrared sensor**

The **ePCII-LOG** can be operated by an infrared remote control. In this case the signals are received by the infrared sensor. Remote controls using the Phillips RC5 code are recognized correctly. The use of an IR remote control must be activated in the device software (see chapter [5.5.6](#page-17-0)).

Two types of IR remote controls in a simple (URC-6010) or an extended (URC-8201) version are supported and are available as accessories (*ZU-IRS* and *ZU-IRX*).

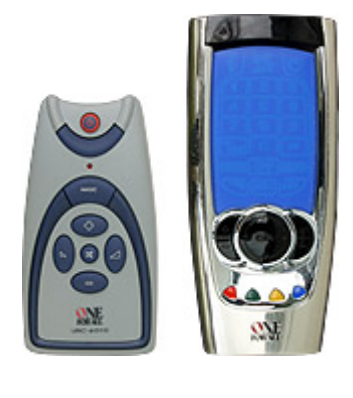

The following table shows the key functions:

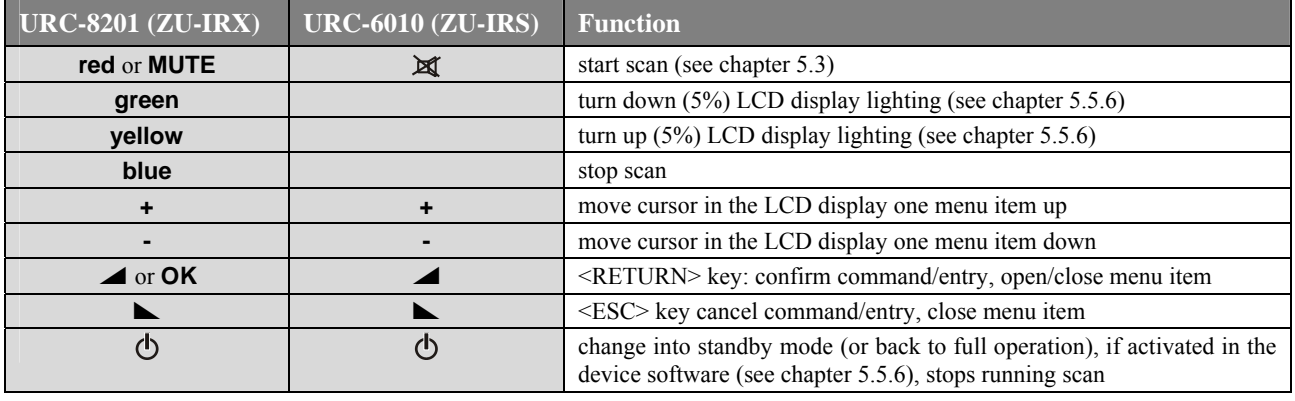

# Ω

- The Power ON/OFF key  $\Phi$  stops a running scan!
- **With the IR remote control only device functions are performed. It does not control the device software.**
- **Close open dialogs in the device software to receive IR signals correctly.**
- **If using the remote control together with the ePCII-LOG, please make sure that the correct set-up code (ZU-IRS: Phillips 31341; ZU-IRX: Phillips 0556) is used by the remote control. For further information about how to set up the code, please see the included directions for use.**

### **4 Connections and pin assignment**

### **4.1 Analog channels**

All analog connections can be reached at the lower 37-pole Sub-D socket "AD/DA" on the back of the device. The measuring range of the analog inputs is adjustable in the software between  $\pm 10V$ ,  $\pm 5V$ ,  $\pm 2V$  and  $\pm 1V$ . The two analog outputs feature a  $\pm 10V$  output range. For the pin assignment of the 37-pole Sub-D socket please see the following figure and table:

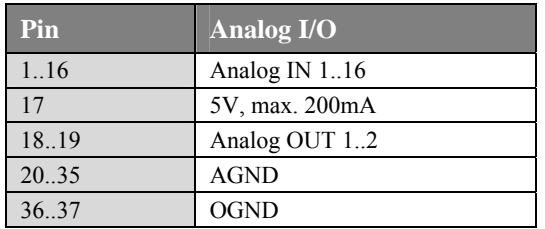

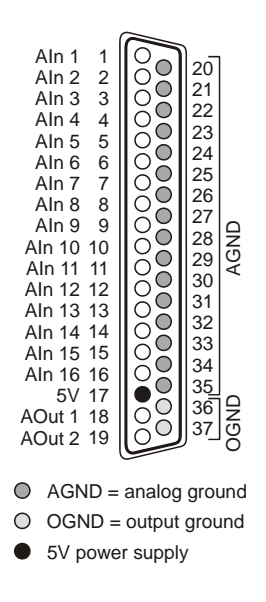

# П

The voltage difference between any two analog input channels and ground must not exceed  $\pm 10V$ . Any channel **overload may influence measurements of other channels and may lead to wrong values.** 

### **4.2 Digital channels**

The **ePCII-LOG** features 2 digital ports with 16 digital lines (TTL) each. The interfaces are bidirectional, i.e. the input and output direction can be set via the software. Always the direction of the whole port is changed.

# q

- **To avoid damages at the card, please see for correct connection. The digital in- and outputs are not protected!**
- **Open inputs are not defined.**

The digital interfaces are connected at the upper 37-pole Sub-D socket "I/O" on the back of the data logger. Their pin assignment is shown in the following table and figure on the right. Please note, that pin 17-19 and pin 36 are reserved.

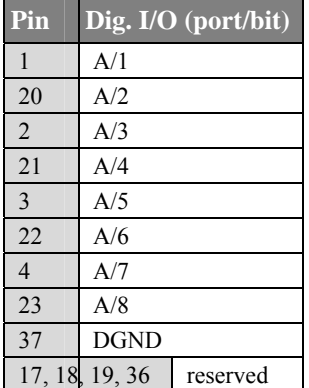

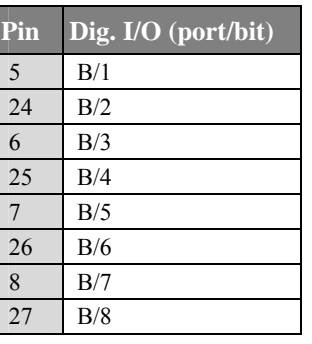

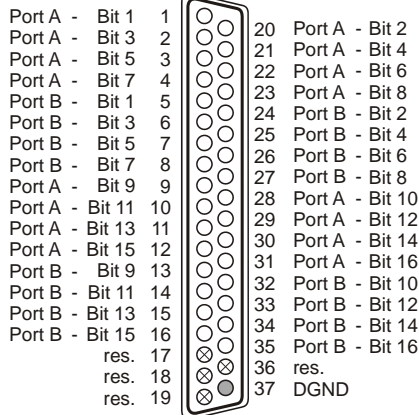

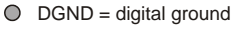

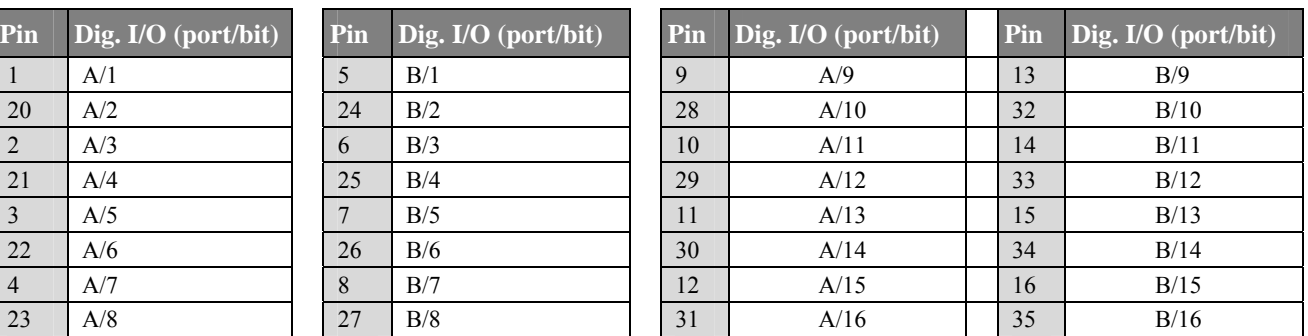

### **4.3 CAN**

4 CAN channels can be connected at the 9-pole Sub-D socket labeled "CAN 1..4" on the back of the **ePCII-LOG**. The baud rate is max. 1MBit. The measuring channels are defined by the loaded CAN data base in Vector DBC file format.

The socket has the following pin assignment:

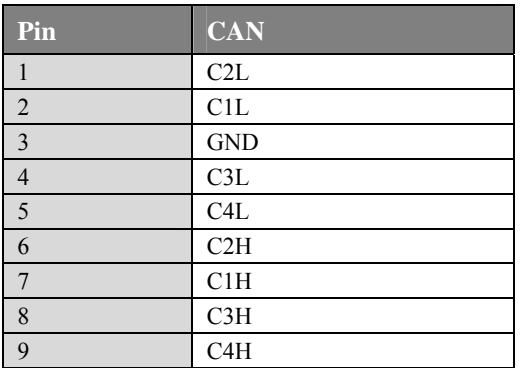

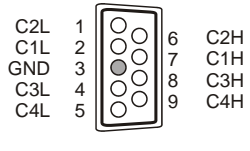

#### $O$  GND = ground

### **4.4 COM1**

The COM1 interface can be reached at the 9-pole Sub-D plug on the front side of the **ePCII-LOG**. Here measuring values can be sent to a Windows® PC for online visualization. The pin assignment corresponds to the standard of serial RS232 interfaces. Other COM interfaces are for internal use only. A cross-wired null modem cable is included with delivery.

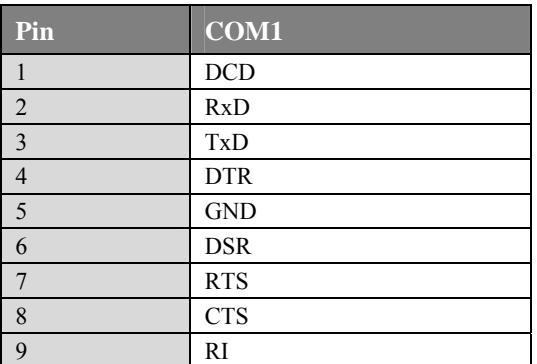

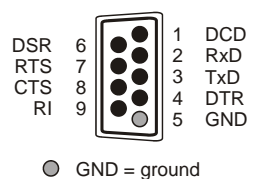

### <span id="page-9-0"></span>**4.5 DIO**

Two digital channels are lead out at the 9-pole Sub-D plug labeled "DIO". Here for example a USV or an external device can be connected. In case of extreme temperatures an additional fan or heater can be installed at the outputs.

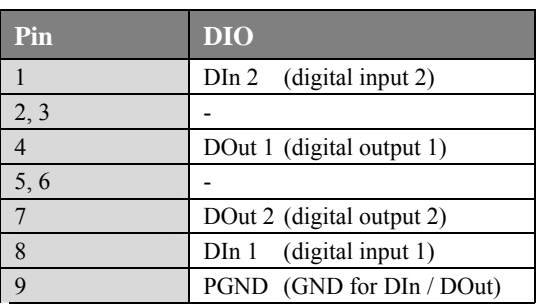

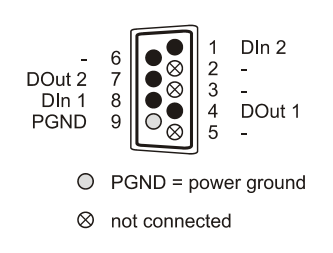

# Ω

**If pin 1 of the "DIO" plug is reset to** *low* **during operation, the data logger switches into standby mode (see chapter [2.2.3\)](#page-4-2), if this option has been activated.** 

### <span id="page-10-2"></span>**4.6 Power supply (10-36V) DC IN**

The **ePCII-LOG** requires a power supply within the range of 10-36V. Connect the power (e.g. *ZU-PW70W*) to the phone jack or to the 3-pole DIN plug with the marking "DC IN" at the back of the device.

In addition the  $Z_{on}$  line is lead out to pin 1 of the 3-pole DIN plug. Via the  $Z_{on}$  line the logger can be booted up.

# a

<span id="page-10-0"></span>For the Z<sub>on</sub> line at pin 1 9-36V DC with at least 100mA are needed.

### **4.7 VGA**

The monitor is connected at the 15-pole Sub-D socket placed at the device front. It is a VGA connection with standard assignment.

### **4.8 PS2**

The connector of the keyboard is designed as a PS2 connection. The PS2 socket with standard assignment is located on the front side of the **ePCII-LOG**.

### <span id="page-10-1"></span>**4.9 USB**

Two USB sockets are lead out to the front of the device for keyboard connection.

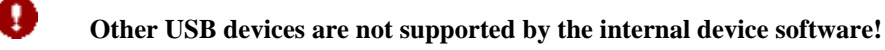

### **4.10 LAN**

The **ePCII-LOG** is provided with a network connector (Ethernet 10/100MBit), which is a Twisted Pair connection (RJ45) at a LAN socket with standard assignment.

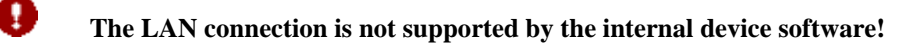

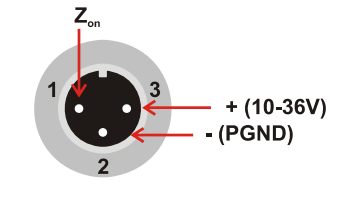

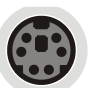

10

11

15

1

6

5

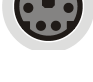

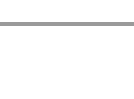

### <span id="page-11-0"></span>**5 Software**

If the CompactFlash® card included with delivery is plugged in the CF slot, the device software *ModuLab* (MODU-LAB.exe, folder "MODULAB") is started after turning on the **ePCII-LOG**. To use the different software components on a Windows® PC, just copy the folder "MODULAB" on its hard disc. For remote operation (see chapter [2.2.2\)](#page-4-0) via a serial connection start the software MLRemote.exe. With the remote version the entire operation, visualization, configuration and analysis can be done at a Windows® PC.

# Ω

- **A program installation on the PC is not necessary. The software can be started directly after being copied to the PC.**
- **In the device software an online help can be accessed with F1!**
- **The serial mouse operation must be activated in the device software (command "System / User interface").**
- **To reset the software to its default settings, we recommend to backup the folder "MODULAB".**

### <span id="page-11-1"></span>**5.1 Visualization**

There are three ways of visualizing the signals:

- 1. Stand-alone operation: visualization at connected VGA monitor
- 2. Remote operation: visualization via *MLRemote* at a PC connected at the COM1 (default)
- 3. Visualization as numerical values at LCD display of the **ePCII-LOG**

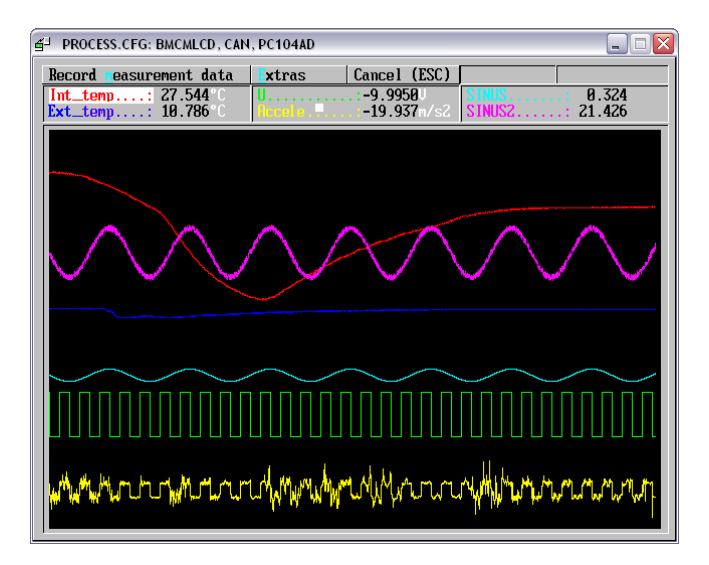

#### **5.1.1 Channel selection**

The channel selection is done in the menu "Measure" listing all functional modules, like the AD board or the CAN unit, in the lower section. The analog and digital channels to be sampled are checked. For displaying a CAN channel an appropriate DBC file has to be loaded first.

#### <span id="page-11-2"></span>**5.1.2 Measuring mode**

To display signals switch to the measuring mode with the command "Measure / Start measurement". All previously selected channels are listed on top of the graphical display showing the currently incoming signals as numerical values. The settings for signal representation can be adopted from the last analysis or be defined individually.

The notation (decimal, binary, hexadecimal etc.) of the displayed measuring values can be selected. To display a channel as a curve, it has to be highlighted and selected with the <RETURN> key to open a dialog for channel selection and color adjustment. For display settings choose the button "Extras".

# Ŧ

- **In measuring mode the data logger scans the channels and shows their values, but saves measurement data only if the recording of measurement data has been activated (see chapter 5.3)!**
- **With a measuring card PCI-BASE1000 and a CAN module MCAN CAN signals created by ePCII-LOG can directly be visualized and processed online in NextView®4 at a PC connected via CAN.**
- **The 2x 16 bit digital channels are represented as a decimal number of the 16 bit value.**

### <span id="page-12-0"></span>**5.2 Configuration**

Setting up a measuring application can be done in three ways:

- 1. Stand-alone operation: direct configuration with connected VGA monitor, keyboard and serial mouse (optional)
- 2. Remote operation: configuration in *MLRemote* at a PC connected at COM1 (default) with monitor, keyboard and mouse (optional)
- 3. Separate configuration at a laptop/PC in *ModuLab* without connection to the data logger

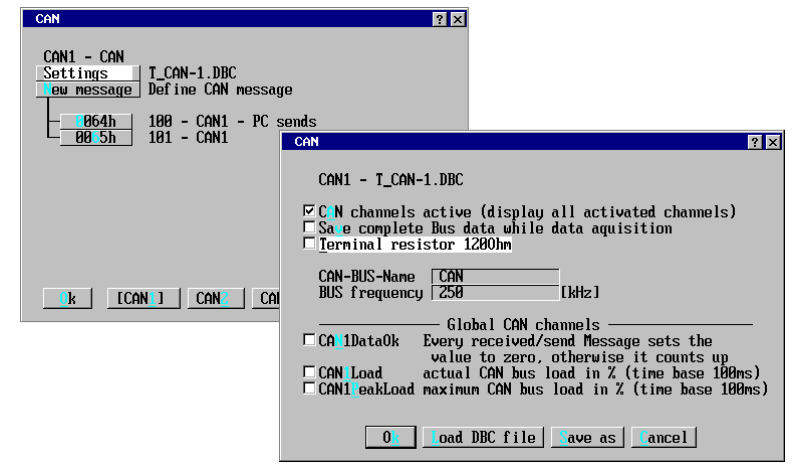

The commands to configure the data logger and the individual channels are included in the menu "Measure". General parameters, like e.g. the measurement frequency, can be entered under "Setup measurement".

Analog and digital channels are configured in the dialog of the AD board under "Settings". The parameters for the measuring card are defined in the "Board settings", the settings of an individual channel (name, measuring range, calibration etc.) by selecting its channel number.

The configuration of the CAN channels, as well as loading a DBC file is done in the menu "Measure" under "CAN". The parameters of the currently selected CAN channel are displayed. The active CAN channel is pointed out by square brackets. Choose "Settings" to load an already existing DBC file.

Configuration settings for the data logger controlled by the intelligent LCD display unit are defined under "Measure / ePC-DP".

For offline configuration (see chapter [2.1.1](#page-2-1)) the CompactFlash<sup>®</sup> card is connected to a PC and the device software *ModuLab* is started without connection to **ePCII-LOG**. All settings can be done. When closing *ModuLab* the configuration settings are saved and made available to the data logger when booted with this card.

### **5.3 Acquisition**

The recording of measurement data is done completely self-sufficiently. To write measuring data on the CompactFlash® card, the data logger has to be in measuring mode (see chapter [5.1.2](#page-11-2)). A scan can be started as follows:

- 1. Choose command "Measure / Start measurement / Record measurement data" in *ModuLab* or *MLRemote* (keyboard: "M" key or <SPACE> key)
- 2. Choose command "Start/stop scan" at the LCD display of the **ePCII-LOG** and confirm "Start scan?" with the  $\leftarrow$ key (or IR remote control, see chapter [3.6\)](#page-7-0)

All channels listed on top of the graph display are recorded irrespective

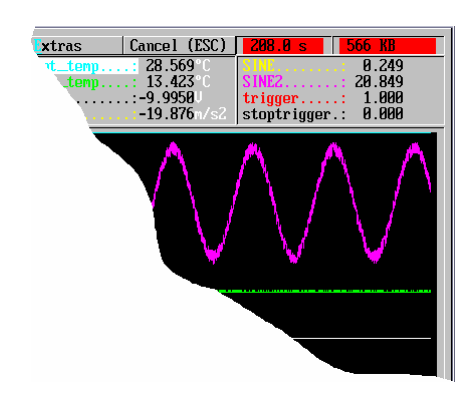

of being displayed as curves. The channel selection is done in the menu "Measure" (see chapter 5.1.1).

In scan mode there are red flashing fields in the top right corner indicating the current size of the measuring file and the time since scan start.

The scan is stopped by the <ESC> key. When leaving the measuring mode (<ESC> key), the measuring results can be displayed and processed (see chapter [5.4](#page-13-0)).

The measuring data are written in a temporary measuring file, which usually will be overwritten by the next scan. With the command "File / Save as" another name or directory can be assigned to the measuring file. The storage is done locally onto the CompactFlash<sup>®</sup> card.

When saving in DIAdem<sup>®</sup> format always two files are created: one file ( $\star$  .dat) containing channel information (Header), the other one  $(* .i1)$  with the measuring values itselves.

### <span id="page-13-0"></span>**5.4 Analysis**

The following possibilities are provided for processing recorded measuring data:

- 1. Stand-alone or remote operation: direct analysis in *ModuLab* or *MLRemote*
- 2. Analysis at the PC with *ModuLab* (copied to PC)
- 3. Professional analysis in NextView®4 (no freeware) by importing the DIAdem<sup>®</sup> measuring files

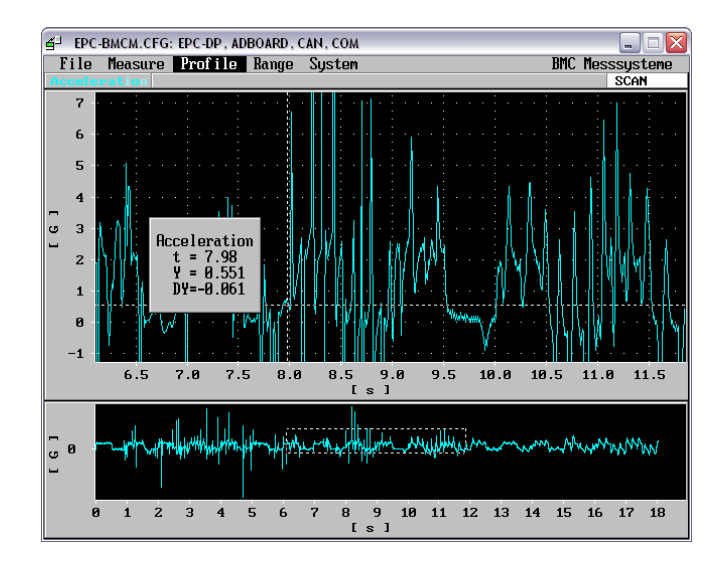

To show the stored signals in the device software the appropriate measuring file must be opened (command "File / Load)"). After a scan stop the software automatically changes into analysis mode displaying the screen for data processing and analysis.

On top of the display all visualized signals are listed. The selection of signals to be displayed is done with the command "Profile / Activate".

All display settings (e.g. size, zoom, number of windows etc.) are provided in the menu "Range". To show just a part of a signal, choose the command "Partial range". First select one corner as a fixed point and then draw a rectangle over the designated signal section (click&drag). Furthermore, signals can be displayed in several windows ("Range / Window"). For example the representation "Window partial range/overview" contains a signal part in one window and in the other the complete signal with a marking of the signal part shown above.

Settings and functions affecting the signals are contained in the menu "Profile". Here several possibilities for representation are provided. If you select the panorama display e.g., all activated signals are displayed one upon the other without overlapping.

### **5.5 Summary of the most important software functions**

The following chapters provide a short overview of the basic functions and commands of the device software. For further information please open the online manual in the program with F1.

#### **5.5.1 Scan configuration**

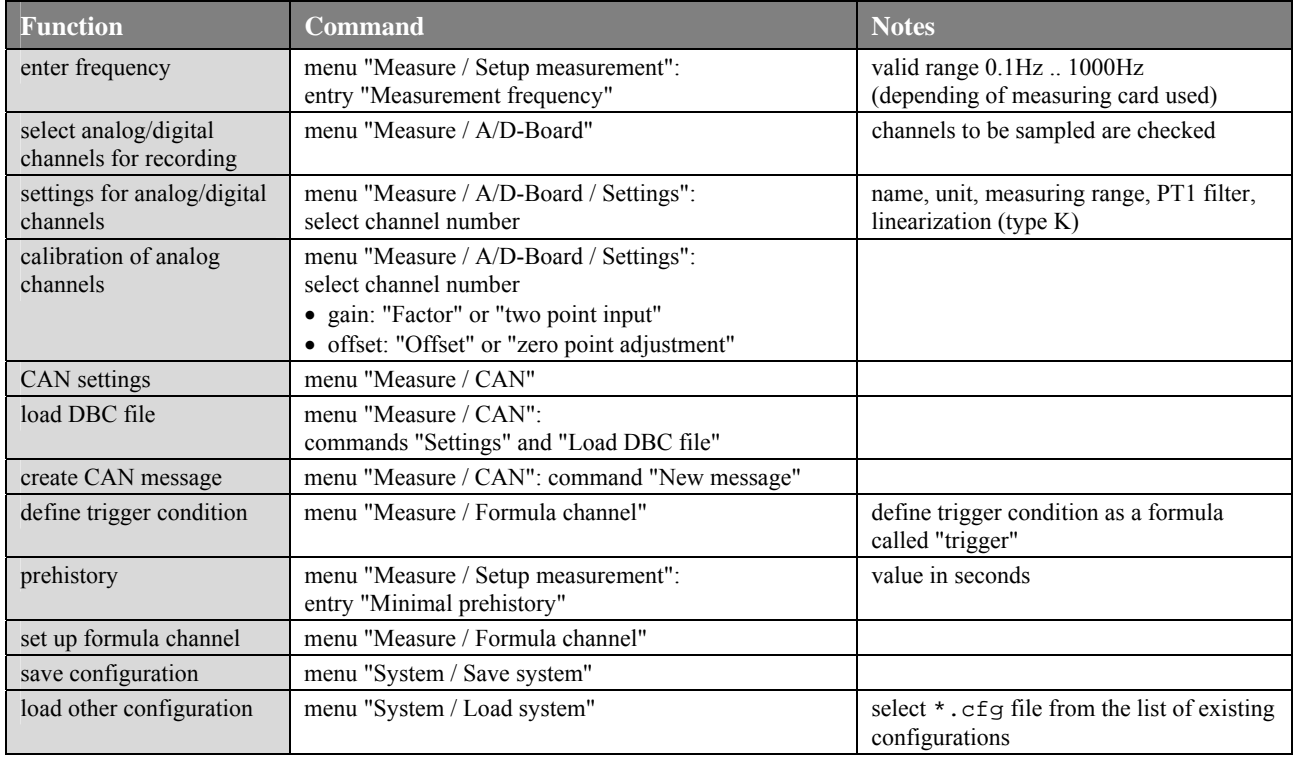

#### <span id="page-14-0"></span>**5.5.2 Commands for measurement data acquisition**

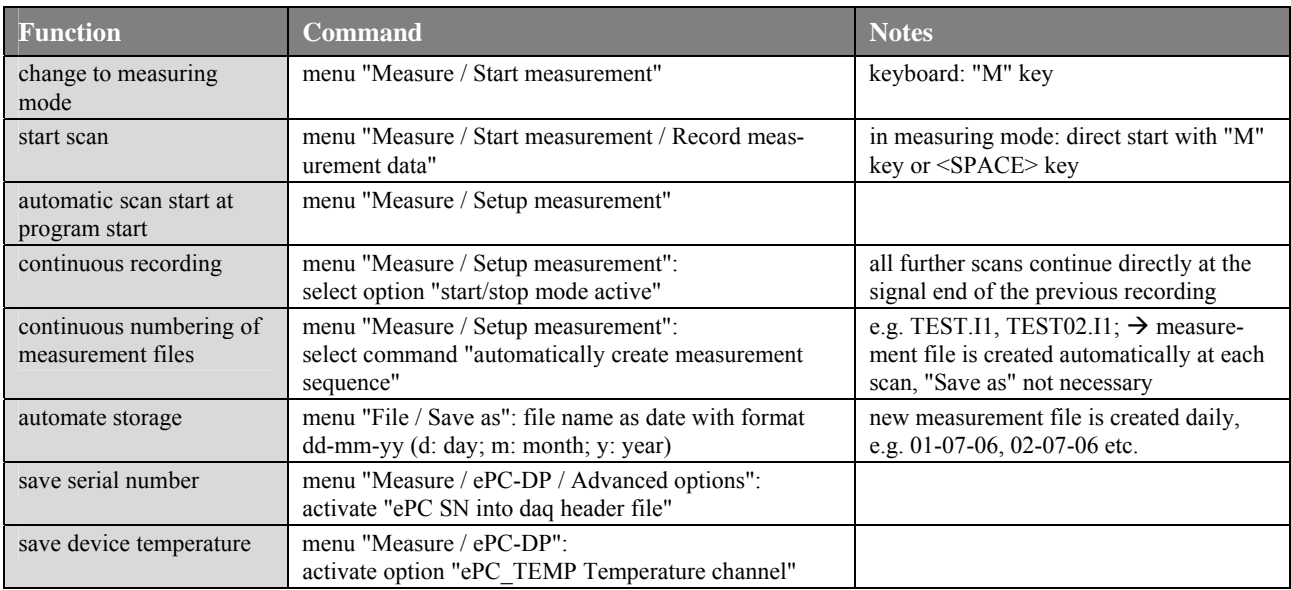

#### **5.5.3 Settings in measuring mode**

To change into measuring mode select the command "Measure / Start measurement".

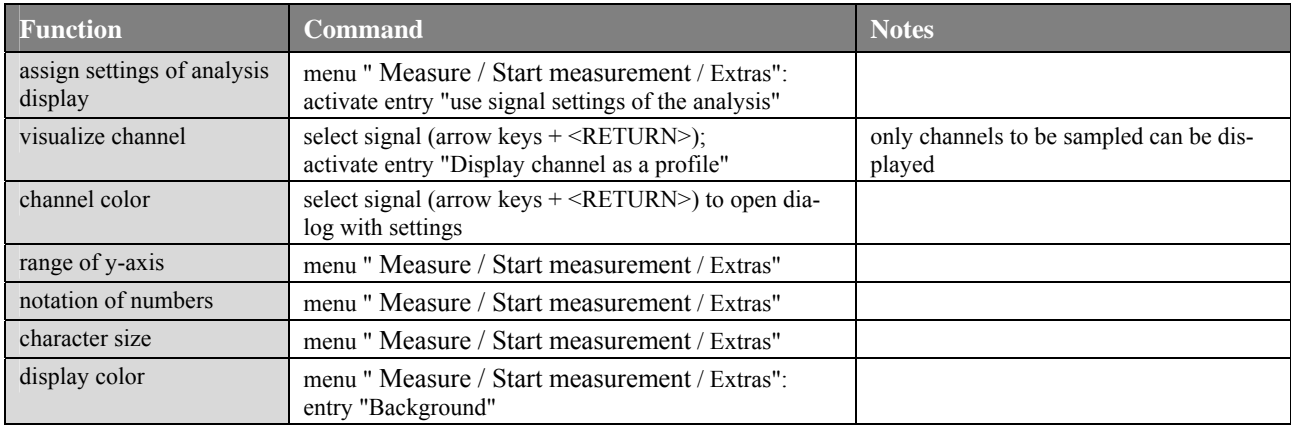

### **5.5.4 Settings in analysis mode**

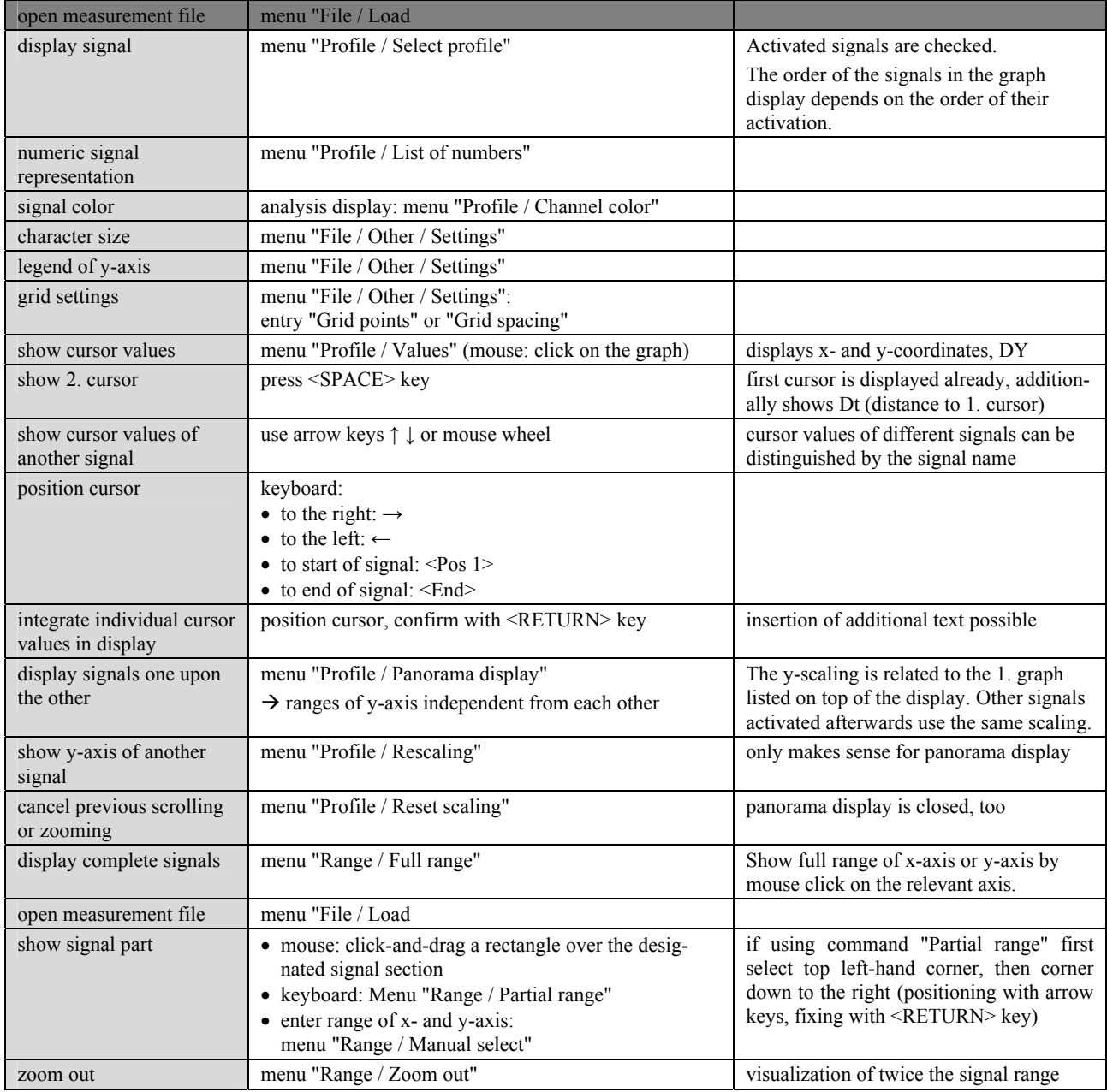

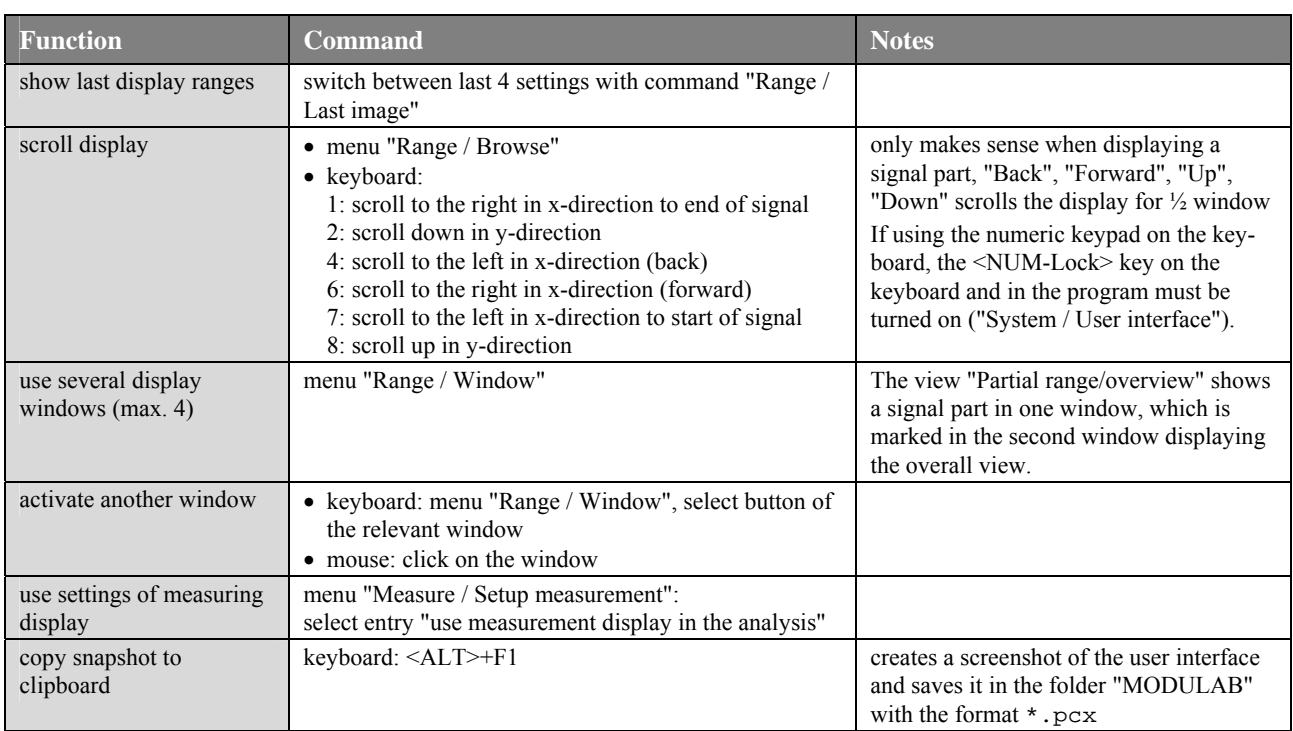

### **5.5.5 Commands for analysis and processing of measurement data**

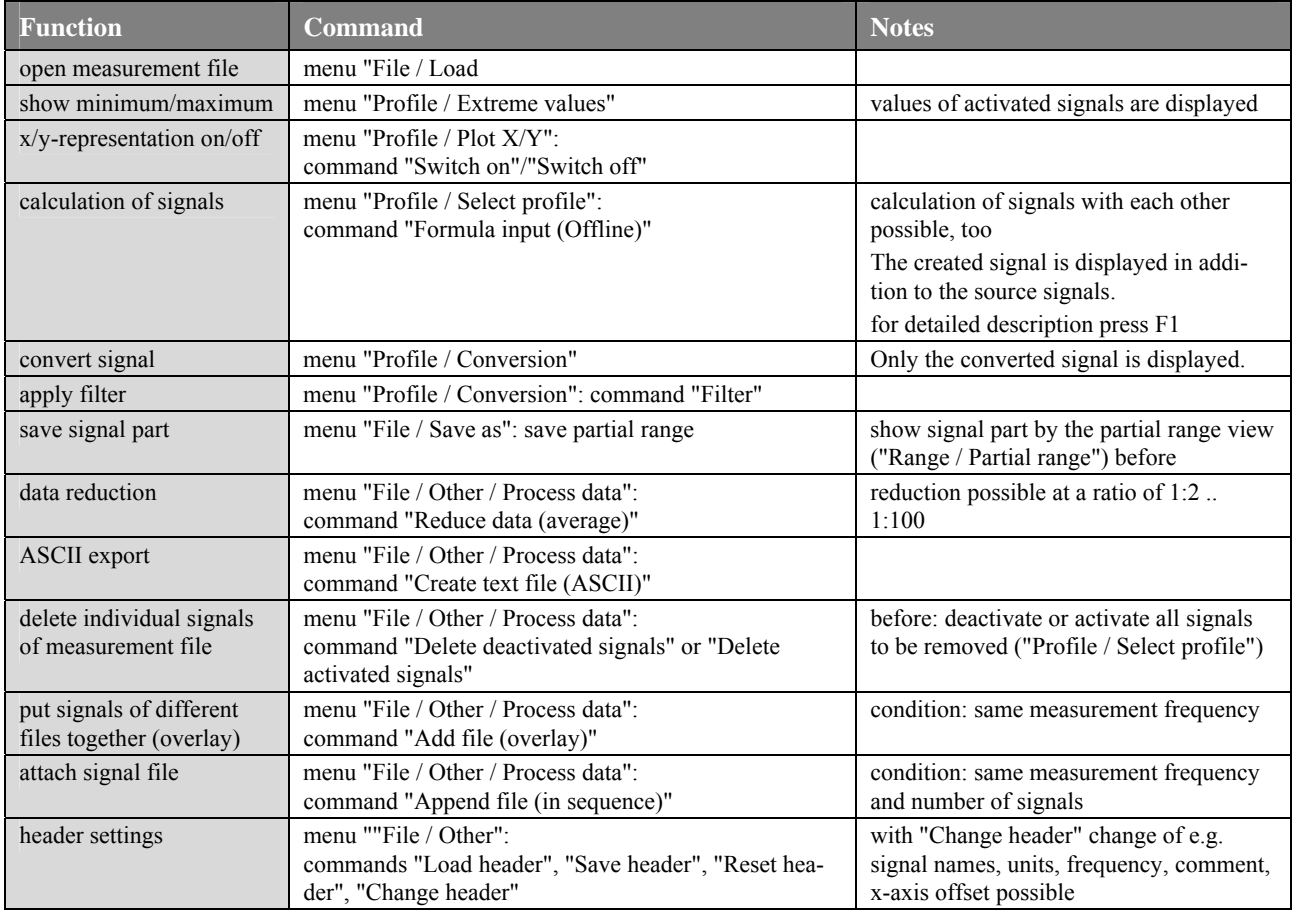

### <span id="page-17-0"></span>**5.5.6 Program and device settings**

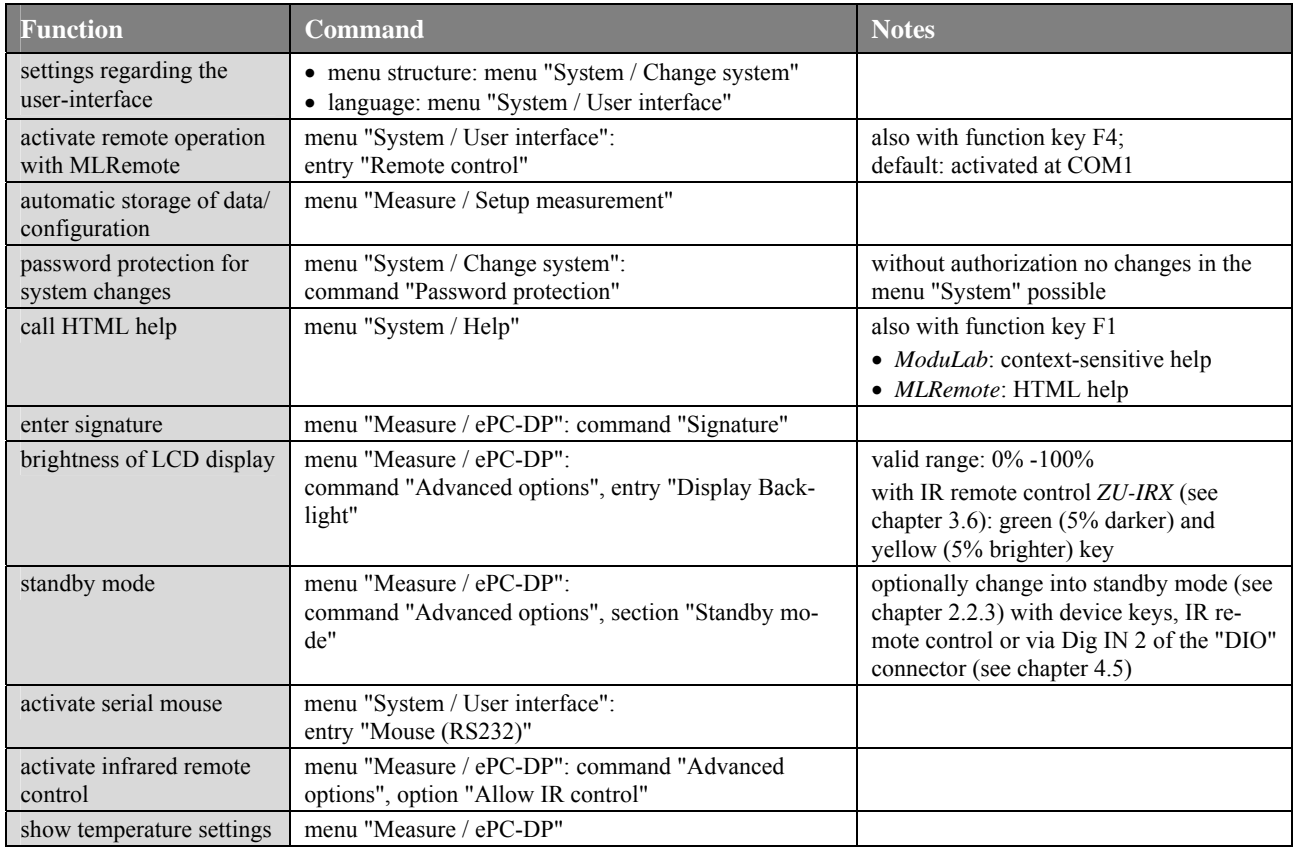

### **5.6 Special keyboard functions**

Apart from text input the entire operation and navigation can be performed with the arrow keys, the <SPACE> key, the <RETURN> key and the <ESC> key. Frequently required menu commands can be called by function keys. An entry or menu item can directly be selected by pressing the underlined, colored letter.

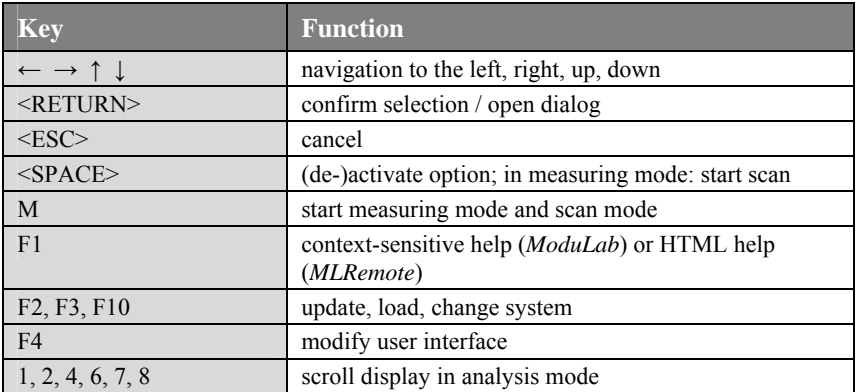

## **6 Important notes for using the ePCII-LOG**

- The **ePCII-LOG** is only suitable for extra-low voltages please observe the relevant regulations!
- For reasons relating to EMC, the device must only be operated with housing closed.
- ESD voltages at open lines may cause malfunction during operation.
- The device produces much heat. Therefore provide for a good dissipation at the outside.
- For cleaning use water and mild detergent only. The device is designed to be maintenance-free.
- The signals are connected at the analog connection. Therefore use screened cables. For a good elimination of interferences connect the screen only to one end of the cable. Open inputs should be closed.
- The device must not be used for safety-relevant tasks. With the use of the product the customer becomes manufacturer by law and is therefore fully responsible for the proper installation and use of the product. In the case of improper use and/or unauthorized interference our warranty ceases and any warranty claim is excluded.

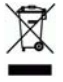

Do not dispose of the product in the domestic waste or at any waste collection places. It has to be either duly disposed according to the WEEE directive or can be returned to bmcm at your own expense.

# **7 Technical data ePCII-LOG (typical at 25°C)**

#### • **Analog channels**

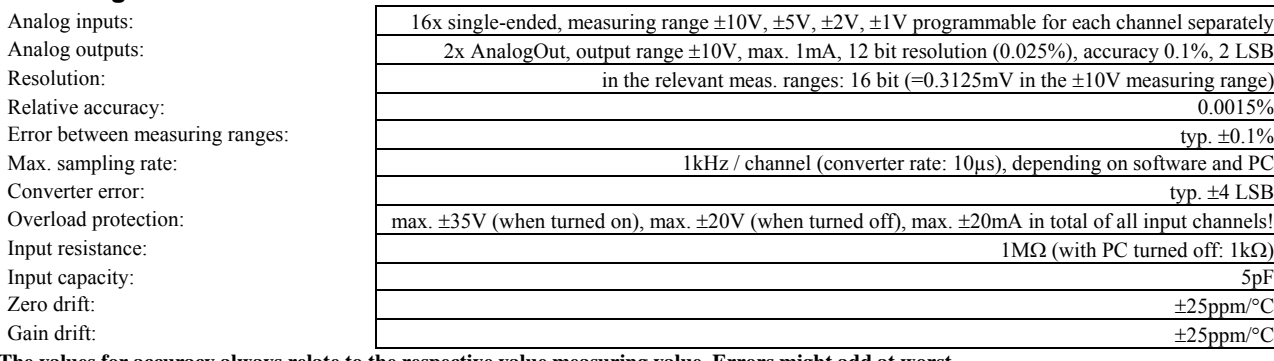

**The values for accuracy always relate to the respective value measuring value. Errors might add at worst.**  When booting up the data logger the analog outputs are initialized with 0V. The cards are factory set in the range of  $\pm$ **5V.** 

#### • **Digital channels**

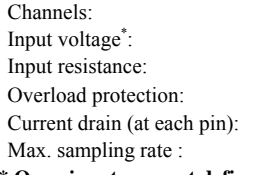

#### **\* Open inputs are not defined.**

#### • **General data**

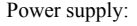

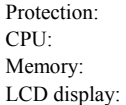

PC components: ElektroG  $\text{/}\text{/}$  ear registration: Max. perm. potentials: Temperature ranges (supervised): Relative humidity: Accessories (optional):

#### • **Software support**

able for each channel separately  $0.025\%$ , accuracy  $0.1\%$ , 2 LSB  $\overline{V}$  in the  $\pm 10V$  measuring range)

depending on software and PC

1A in total of all input channels!  $1$ MΩ (with PC turned off: 1kΩ)

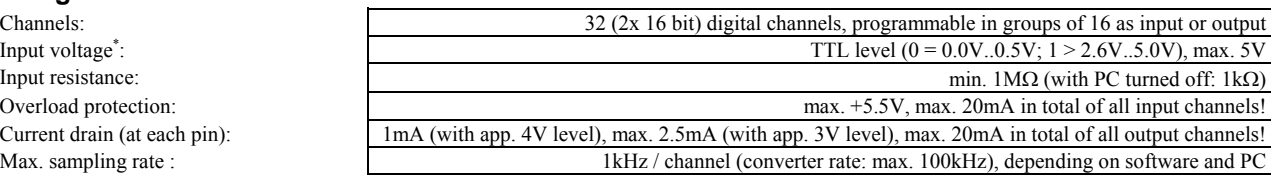

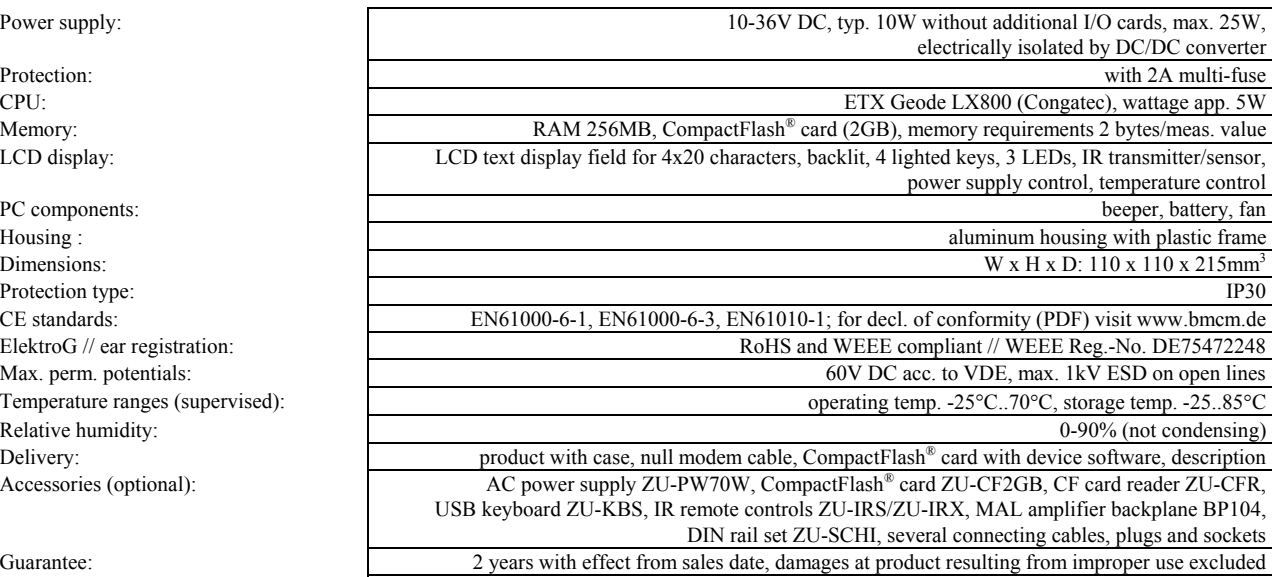

Device software (provided): measurement and analysis program *ModulLab*, remote version *MLRemote* optional NextView®4 Analysis: software for the display of signal files and analysis of measured data under Windows® 2000/XP/Vista

**Manufacturer: BMC Messsysteme GmbH. Subject to change due to technical improvements. Errors and printing errors excepted. Rev. 3.1** 07/21/2008